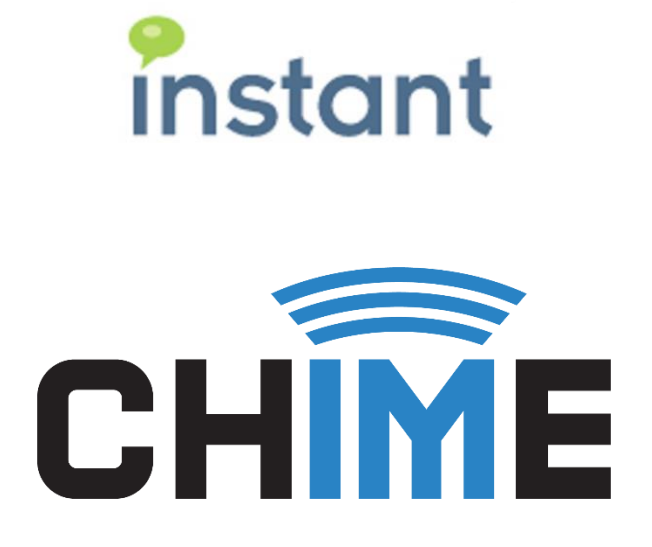

# **Chime for Teams Application Presence Polling Guide**

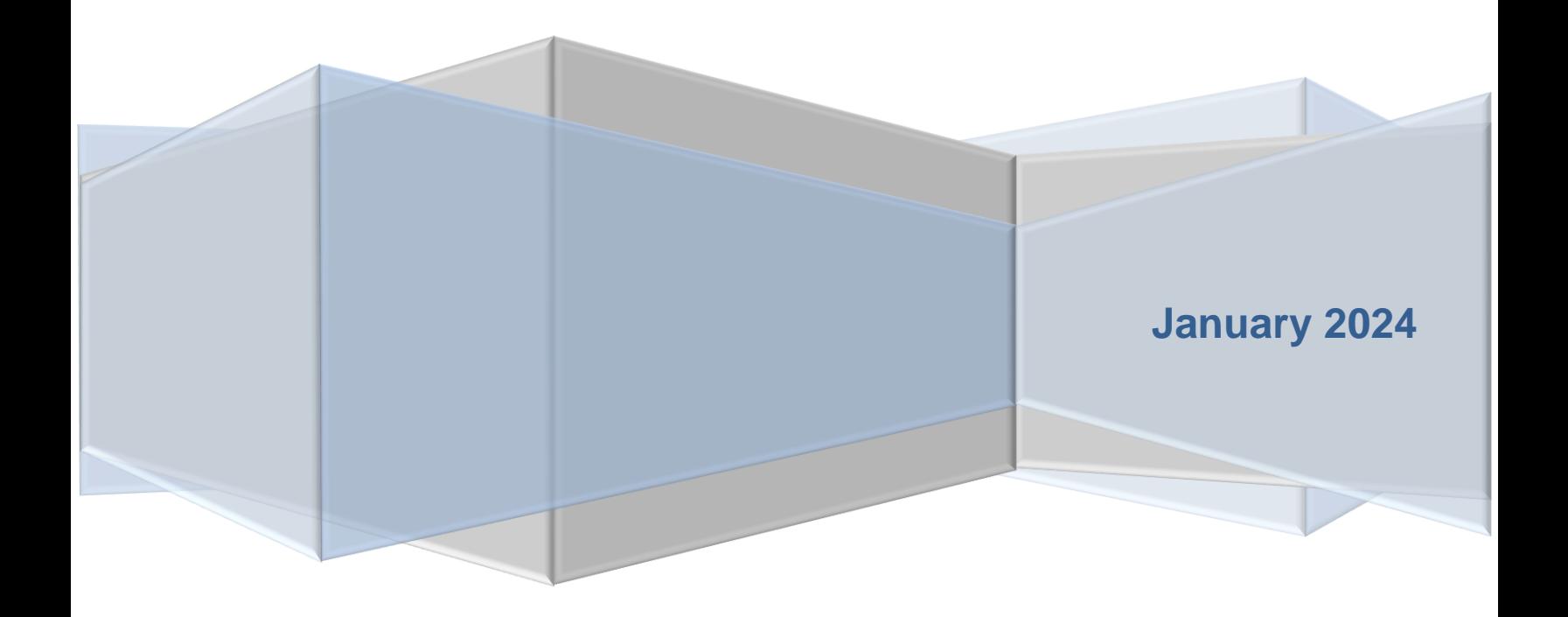

#### **Copyright and Disclaimer**

This document, as well as the software described in it, is furnished under license of the Instant Technologies Software Evaluation Agreement and may be used or copied only in accordance with the terms of such license. The content of this document is furnished for informational use only, is subject to change without notice, and should not be construed as a commitment by Instant Technologies. Instant Technologies assumes no responsibility or liability for any errors or inaccuracies that may appear in this document. All information in this document is confidential and proprietary.

Except as permitted by the Software Evaluation Agreement, no part of this document may be reproduced, stored in a retrieval system, or transmitted in any form or by any means, electronic, mechanical, recording, or otherwise, without the prior written permission of Instant Technologies .

Copyright © 2005 - 2024 Instant Technologies, All rights reserved.

#### **Trademarks**

All other trademarks are the property of their respective owners.

#### **Contact Information**

See our website for Customer Support information.

<http://www.instant-tech.com/>

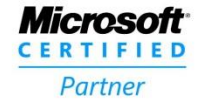

**ISV/Software Solutions** 

# **CONTENTS**

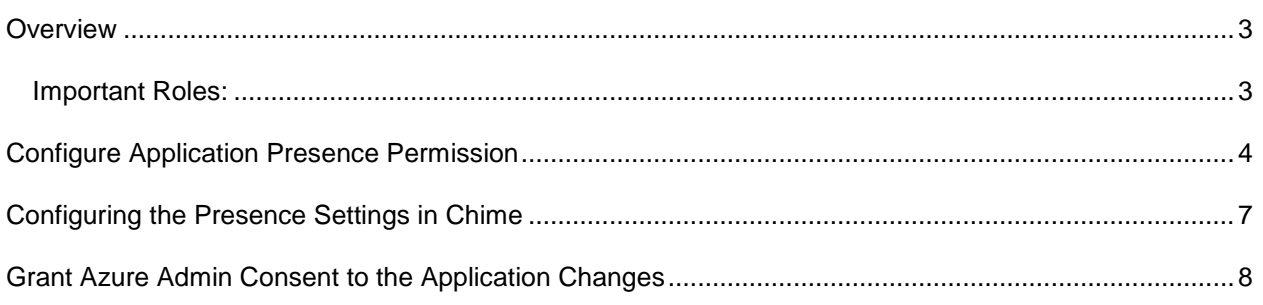

# <span id="page-2-0"></span>**OVERVIEW**

This document is intended to assist with the setup of the Application Presence Polling feature within Chime that allows you to pull Agent and Manager presence in Microsoft Teams at an application level rather than utilizing a user's permissions to pull presence.

**Note**: This feature is recommended primarily for environments that are experiencing some presence outages with the current delegated user presence settings that are in place. If the existing presence settings are working for you, there is no additional benefit to changing the setting.

As part of this setup, we will need to do 3 main steps to have this feature fully configured:

- 1. Add the Presence Application Permission onto your Chime App Registration and have it approved by an Azure Admin.
- 2. Setup the Application Permission Setting in Chime Admin area.
- 3. Have an Azure Admin consent to the application changes that were made.

## <span id="page-2-1"></span>IMPORTANT ROLES:

As part of this setup and configuration process, a tenant administrator for the Microsoft Office 365 tenant will need to perform several actions in order to provide the necessary authorization for the Chime server.

- Azure Admin with permissions to grant consent on App Registration Permission updates
- Chime Admin

### <span id="page-3-0"></span>**CONFIGURE APPLICATION PRESENCE PERMISSION**

For this section of the guide, we cover the portion where the Azure Admin needs to set up permissions.

- 1. Navigate to<https://portal.azure.com/> and then Microsoft Entra ID (previously Azure Active Directory)
- **2.** Click on the **App Registrations** option on the left-side menu.
- **3.** Select the application that is used for your Chime deployment
- 4. In this new view, click the **API Permissions** button.

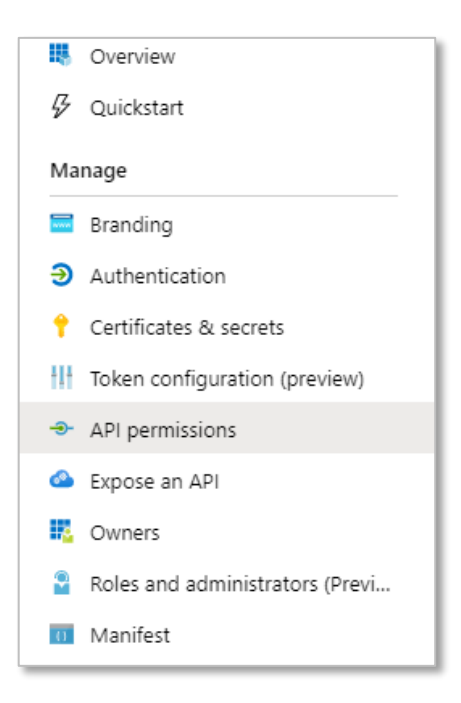

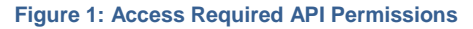

5. Click the **Add a Permission** button in the API Permissions window.

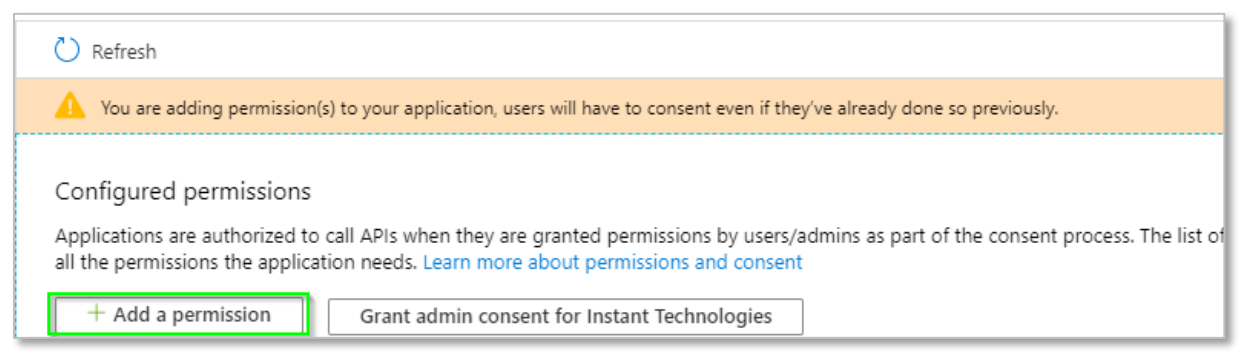

**Figure 2: Add a Permission**

6. Select **Microsoft Graph** from the list of Microsoft API's listed.

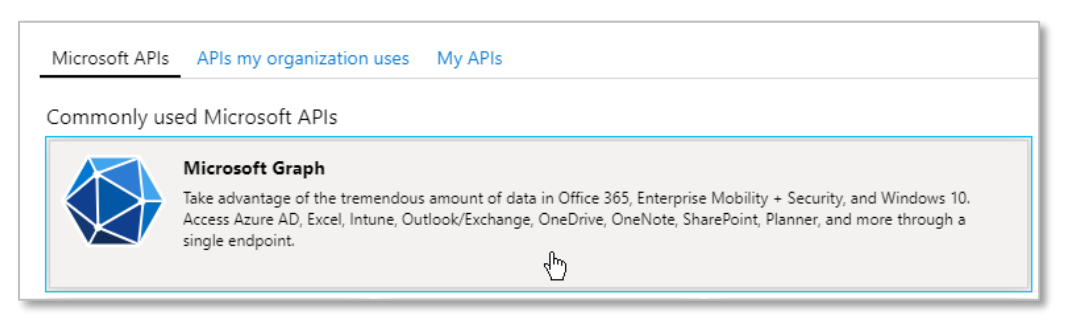

#### **Figure 3: Select from Microsoft Graph API Permissions**

- 7. Select **Application permissions**.
- 8. Use the search bar to find and add the following required permissions
	- a. Presence.ReadWrite.All

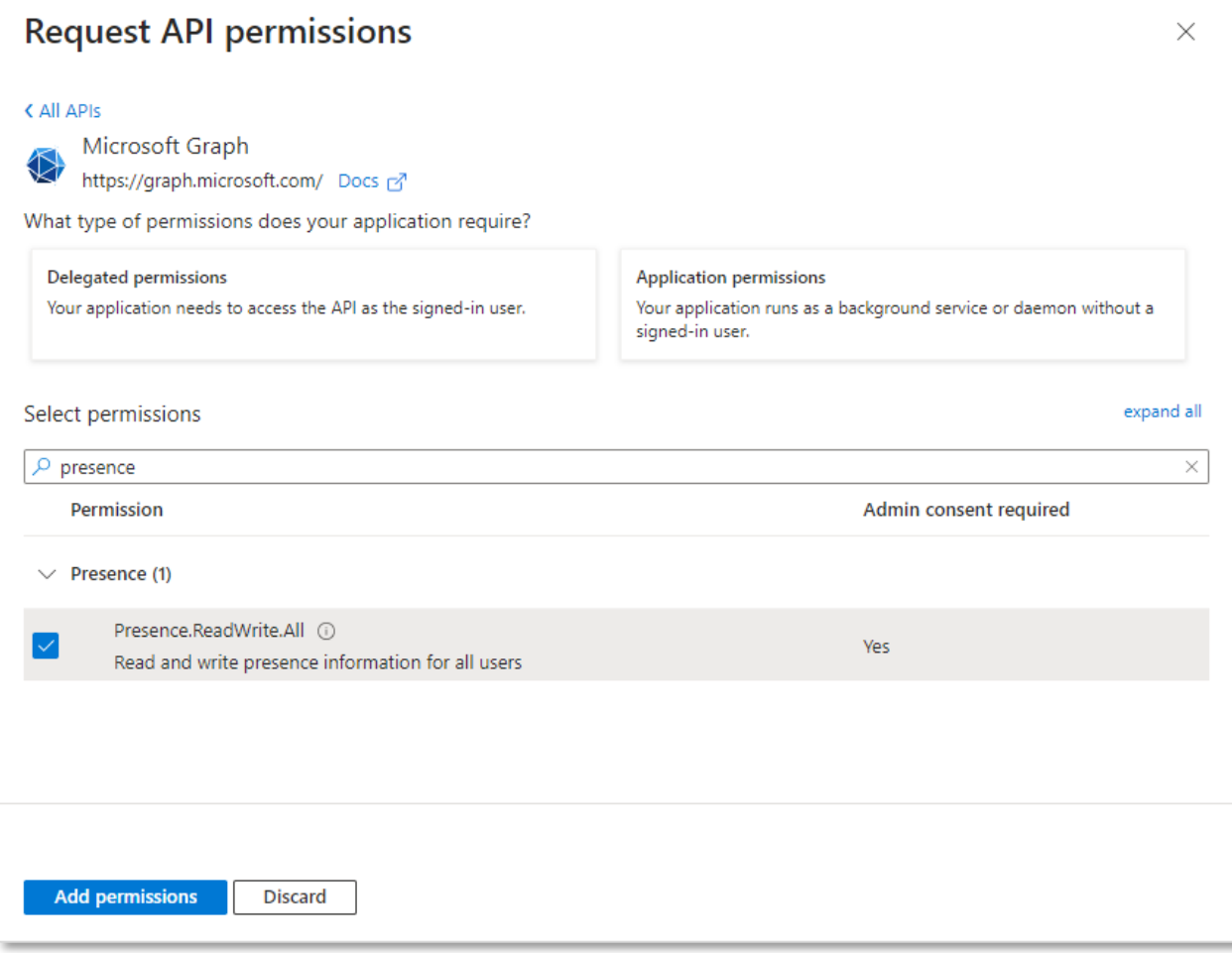

#### **Figure 4: Configure Required Permissions**

#### 9. Click the **Add Permissions** button.

10. Finally, it is necessary to grant administrator consent for this permission. Click the Grant admin consent button.

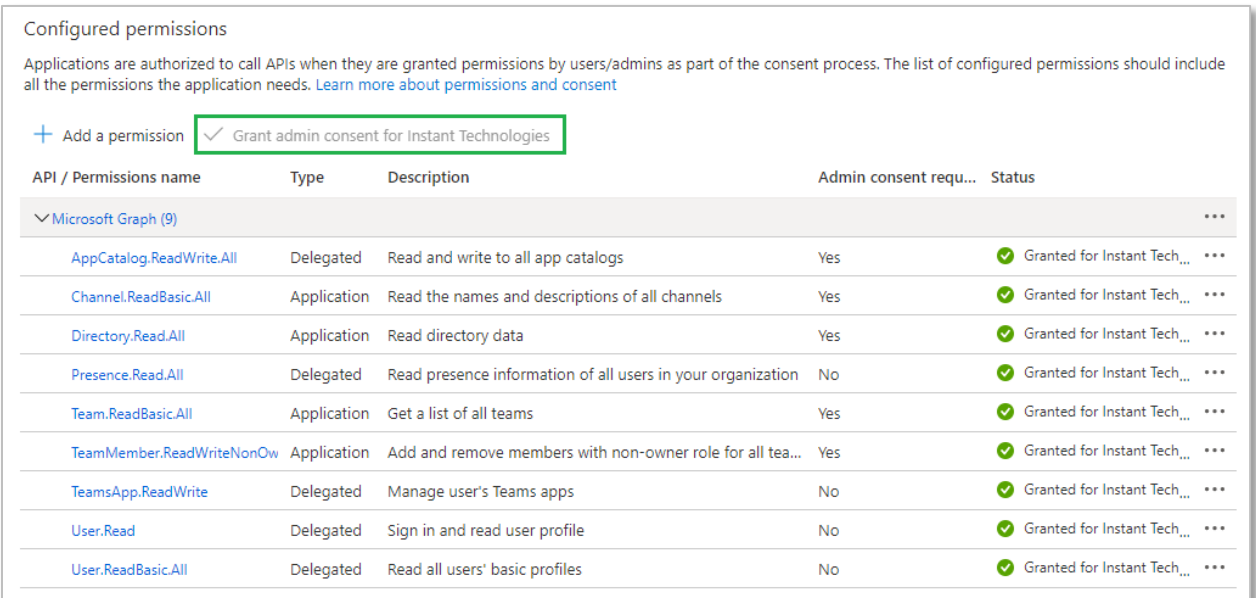

**Figure 5: Grant Admin Consent**

# <span id="page-6-0"></span>**CONFIGURING THE PRESENCE SETTINGS IN CHIME**

Once you have added the Presence.ReadWrite.All app permission, you will need to have a Chime Admin configure some settings within the Chime Admin areas. Follow these next steps to configure the Presence Polling Mode settings in Chime:

- 1. Navigate to the **Admin** area of your Chime application.
- 2. Click on **Settings**, then on the **Advanced** tab.
- 3. Scroll down to find the **Presence Polling Settings**.
- 4. Make sure **Enable Presence Polling** is set to **Yes**.

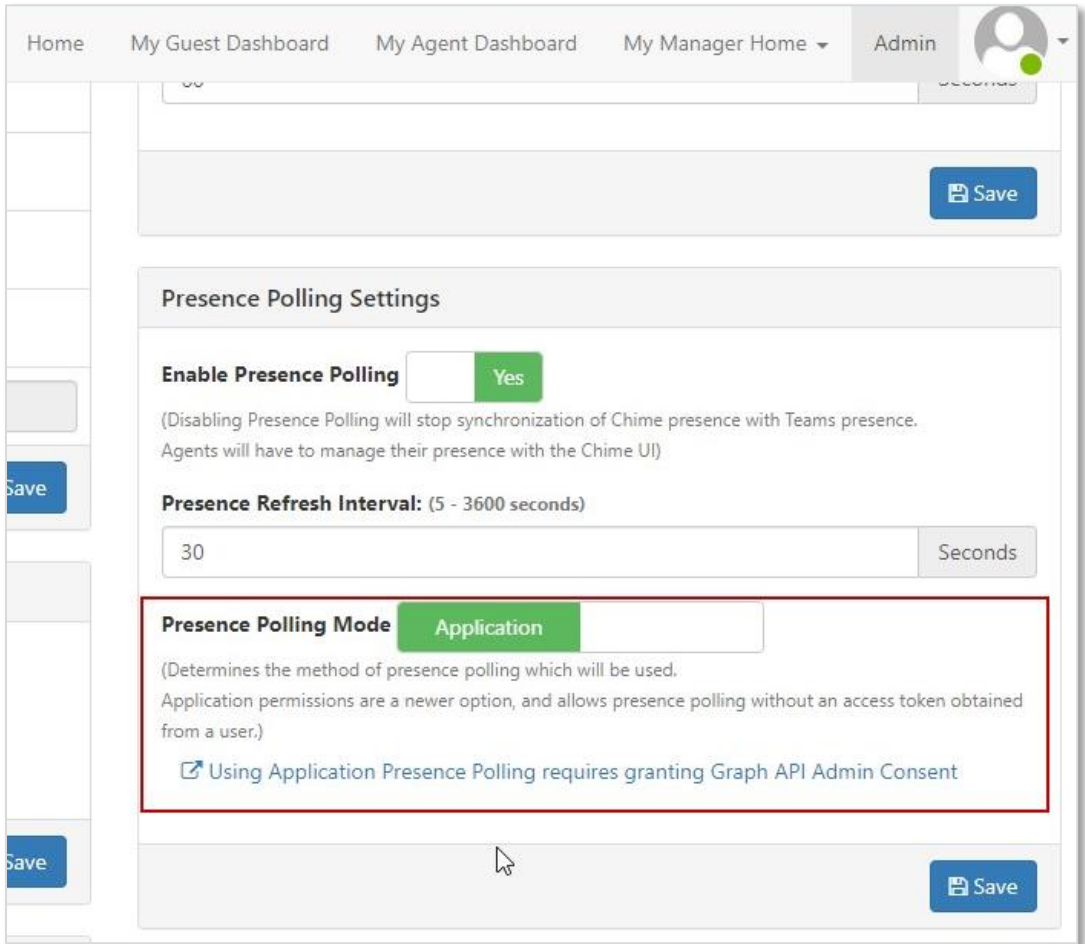

#### **Figure 6: Configure Presence Polling Mode**

- 5. Set the **Presence Polling Mode** to **Application**.
- 6. Click **Save**.

## <span id="page-7-0"></span>**GRANT AZURE ADMIN CONSENT TO THE APPLICATION CHANGES**

Now that Chime is configured to use the Application Presence Polling mode, you will need to have the Azure Admin grant consent for the application to use these settings.

1. Have an Azure Administrator click on the link within the **Presence Polling Settings** of the Chime Admin area:

↗ **Using Application Presence Polling requires granting Graph API Admin Consent**

2. Review the permissions listed in the request and make sure the new Presence.ReadWrite.All app permission is included in the list. Click that Accept button to fully enable these presence settings within Chime.

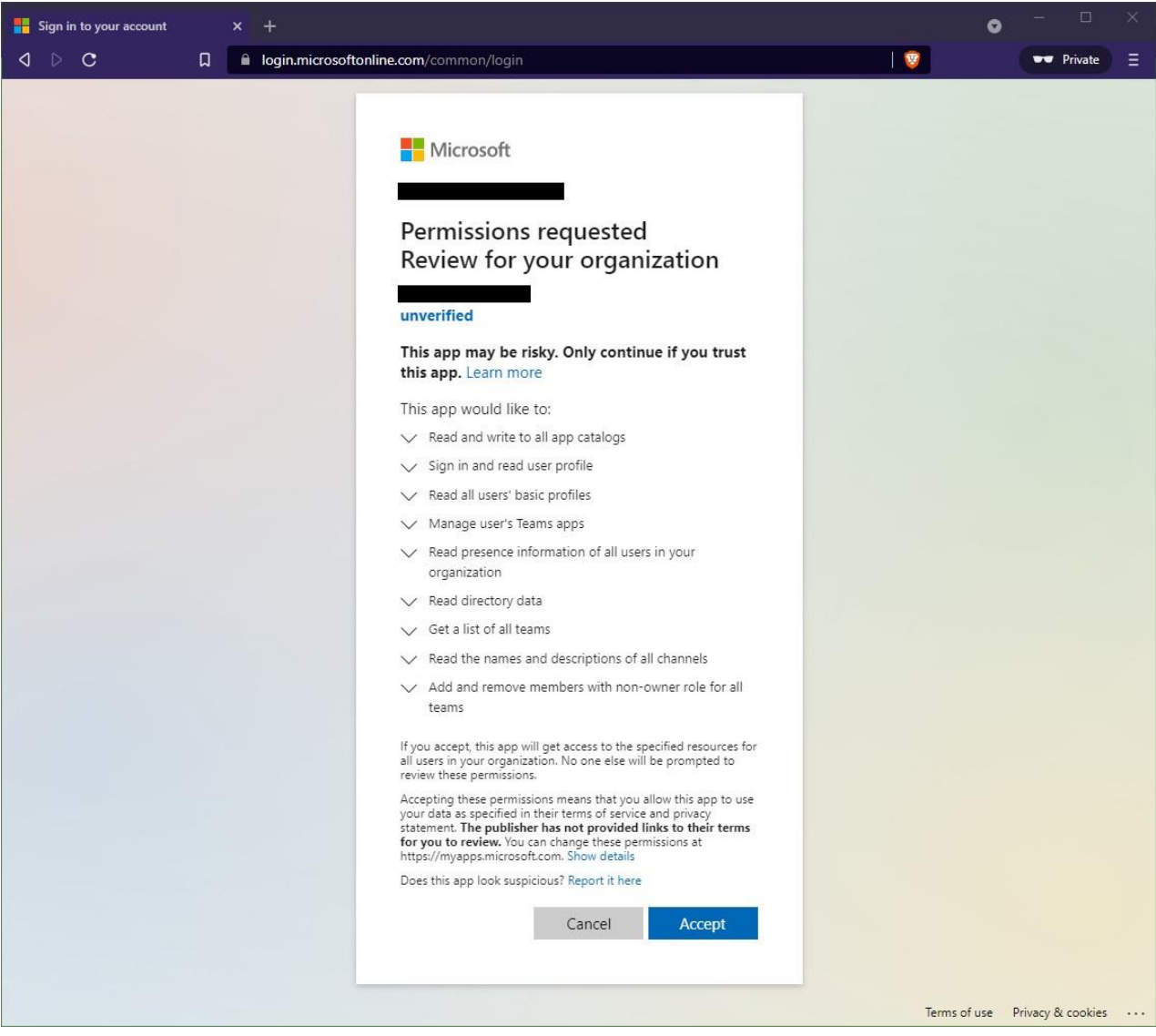

**Figure 7: Accept New Chime App Permissions**